### Membuat Switch Board

#### Oleh: Toni Heryana,S.Pd, MM

# **Kasus**

Buatlah switch board yang meliputi tiga menu utama yaitu:

- (1) Mengolah data yang terdiri dari (a) input data pembelian,(b) input data penjualan, dan (c) kembali ke menu utama
- (2) Mencetak laporan, yang terdiri dari (a) laporan data pembelian, laporan data penjualan, laporan persediaan barang, dan (c) kembali ke menu utama
- (3) Keluar dari program

Gunakan file persediaan barang PT. AMD yang telah Anda buat sebelumnya.

## **Switch Board ???**

Adalah cara pembuatan menu program berupa tombol menu yang dideklarasikan denga tombol menu yang lain.

## **Tahapan Membuat Switch Board**

- Bukalah menu forms
- Klik tombol tools, database utilities, switch board manager,
- Klik tombol yes, dilayar akan muncul tampilan sebagai berikut:

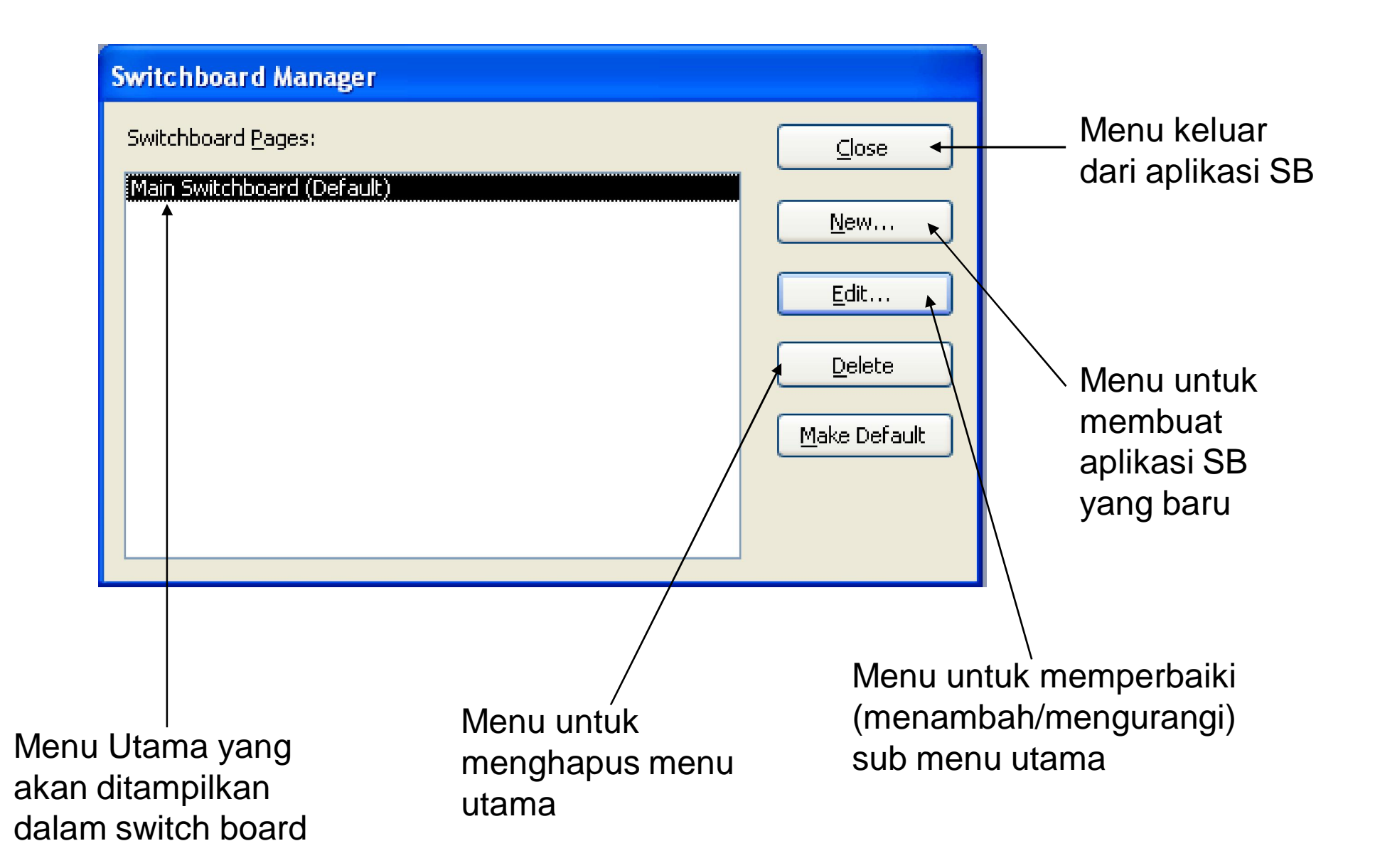

*Tugas Anda … gantilah tulisan main switch board dengan tulisan Menu Utama, dengan cara klik edit, hasilnya …*

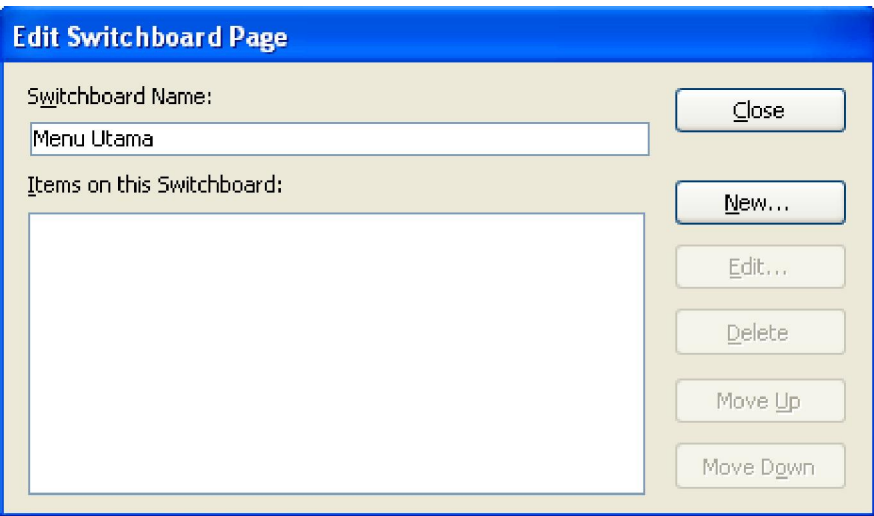

*Tugas Anda … sementara ini klik tombol close untuk membuat menu lainnya di kotak switch board manager. Pada kotak switch board manager klik tombol new, hasilnya …*

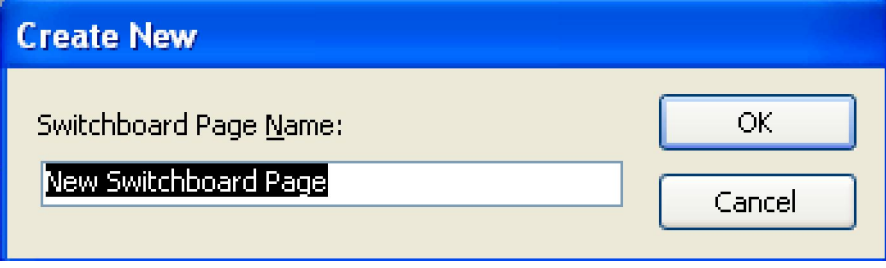

*Ganti tulisan new switch board page dengan tulisan Menu Input Data. Dan dengan cara yang sama buat juga Menu Hasil Laporan, hasilnya …*

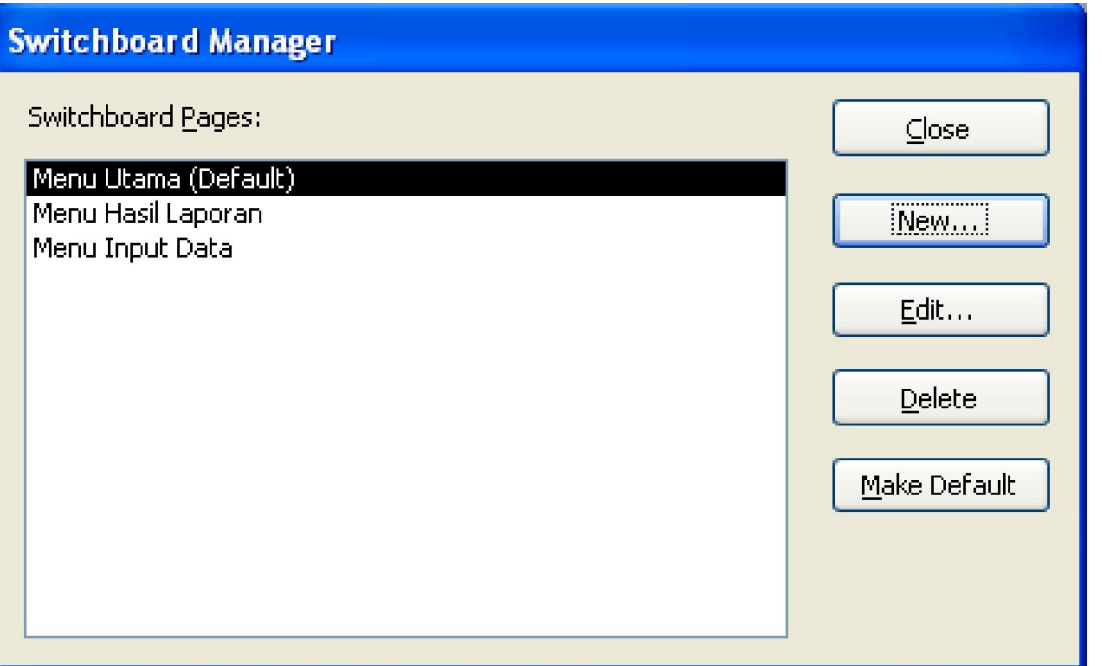

*Tugas Anda … sorot menu input data, lalu klik edit. Selanjutnya klik new pada kotak edit switch board page dan ketikan tulisan Input Data Pembelian (text), pilih open form in edit mode (command), dan pilih form pembelian (form).* 

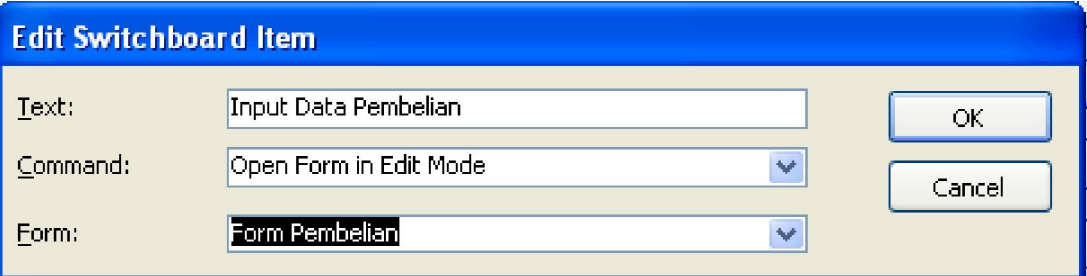

*Lakukan cara yang sama untuk membuat Input Data Penjualan dan Kembali ke Menu Utama dengan perintah sebagai berikut:*

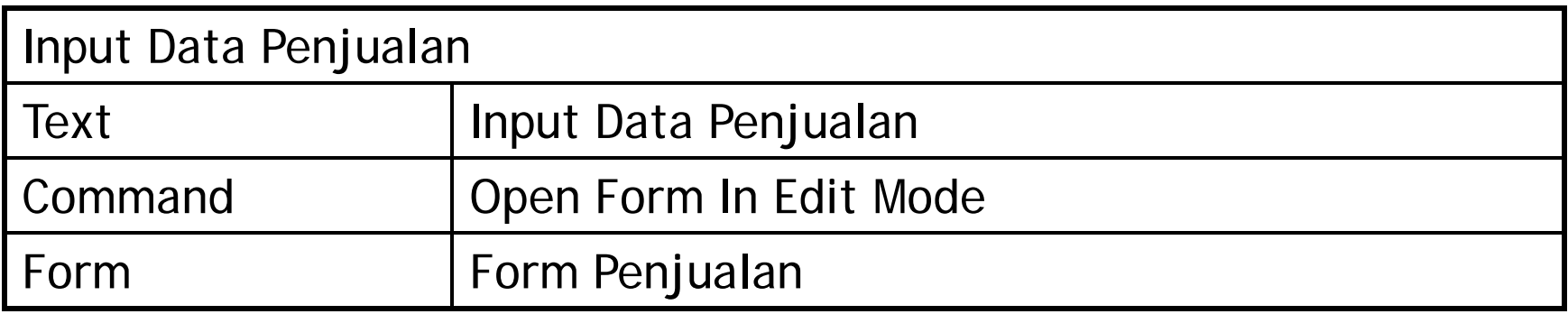

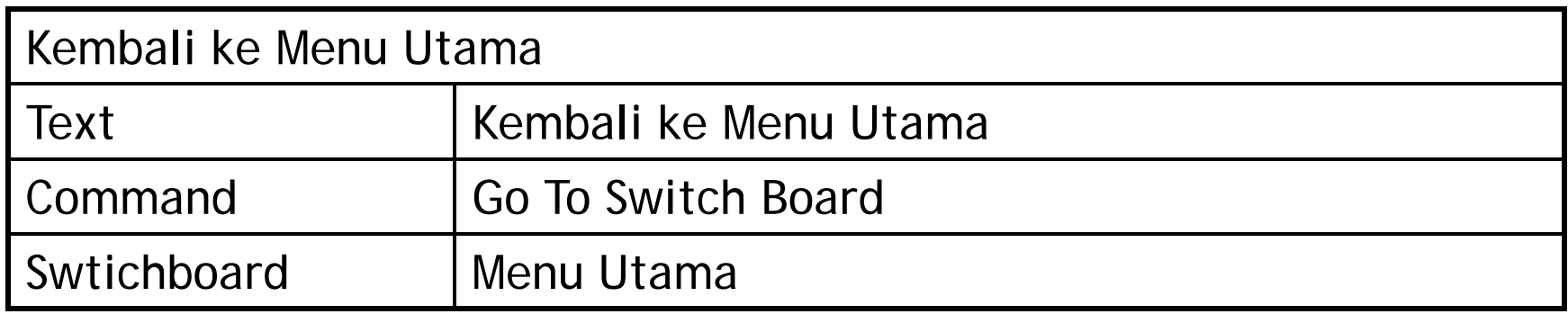

*Kembali ke Kotak Dialog Switchboard Pages, lalu buat sub menu untuk Menu Hasil Laporan, dengan cara klik edit lalu klik new dengan perintah sebagai berikut:*

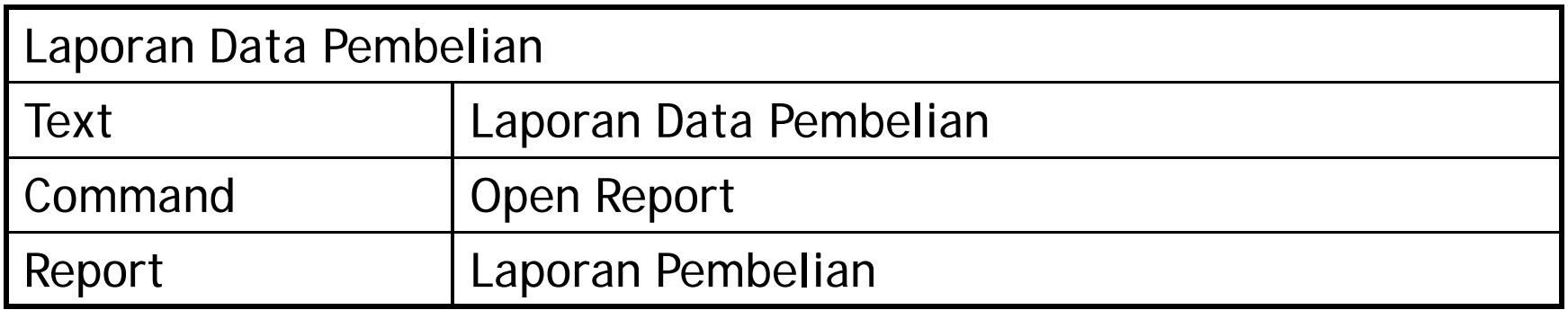

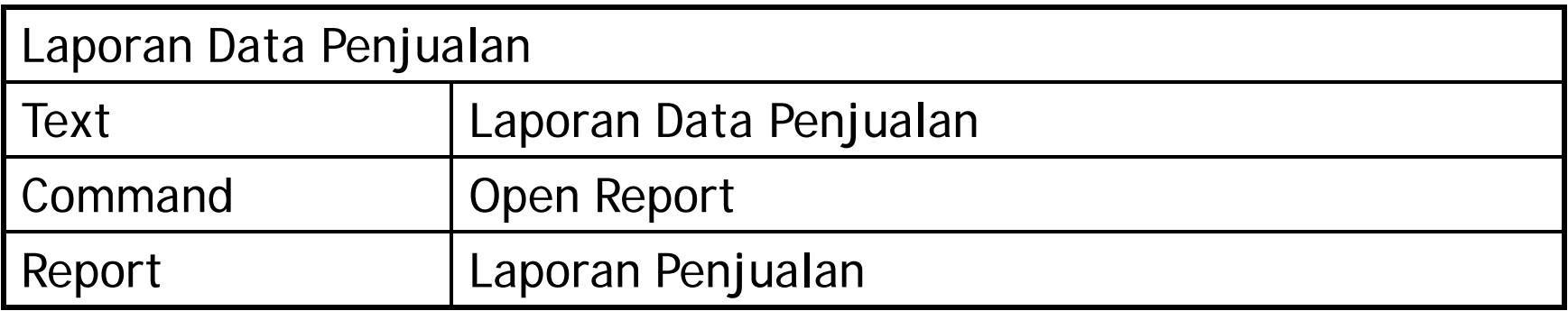

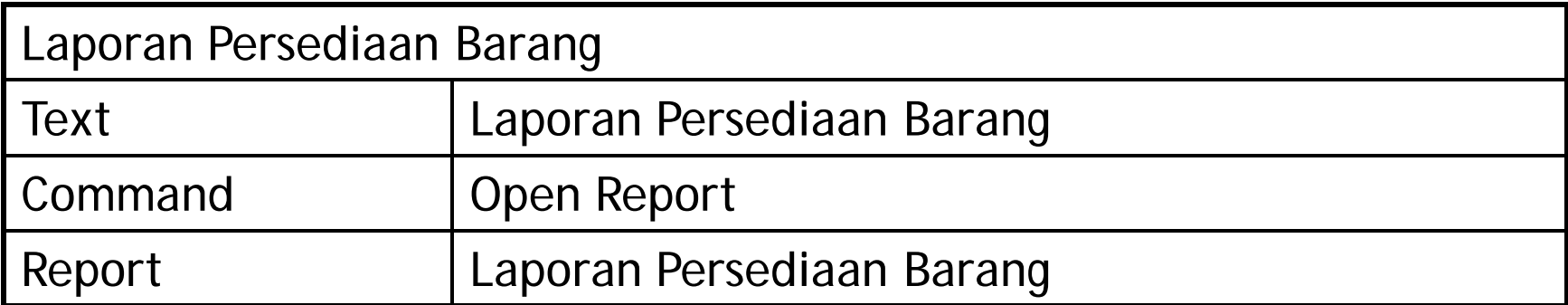

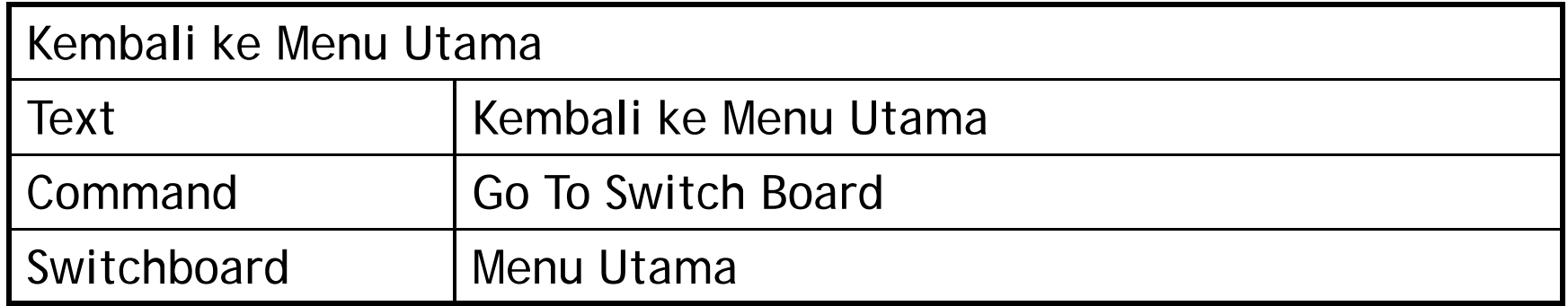

*Kembali ke Kotak Dialog Switchboard Pages, lalu buat sub menu untuk Menu Utama, dengan cara klik edit lalu klik new dengan perintah sebagai berikut:*

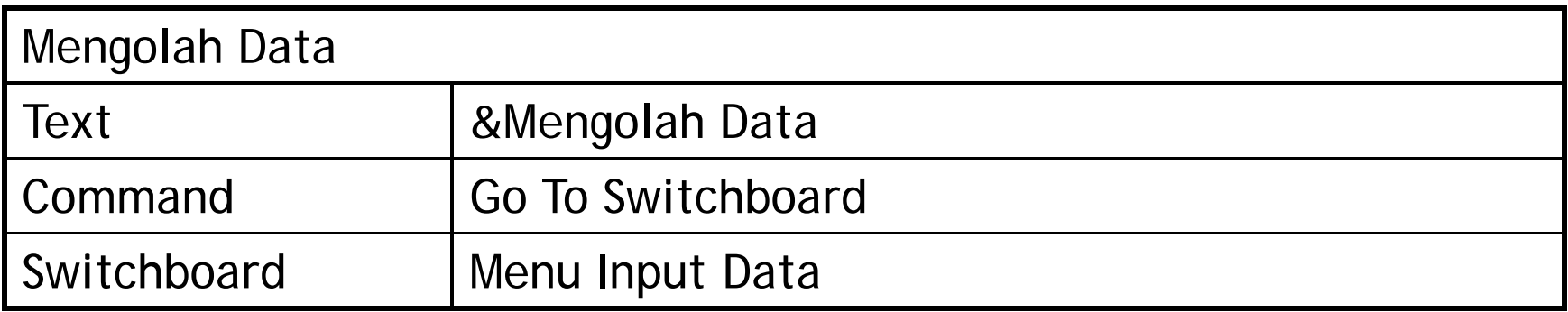

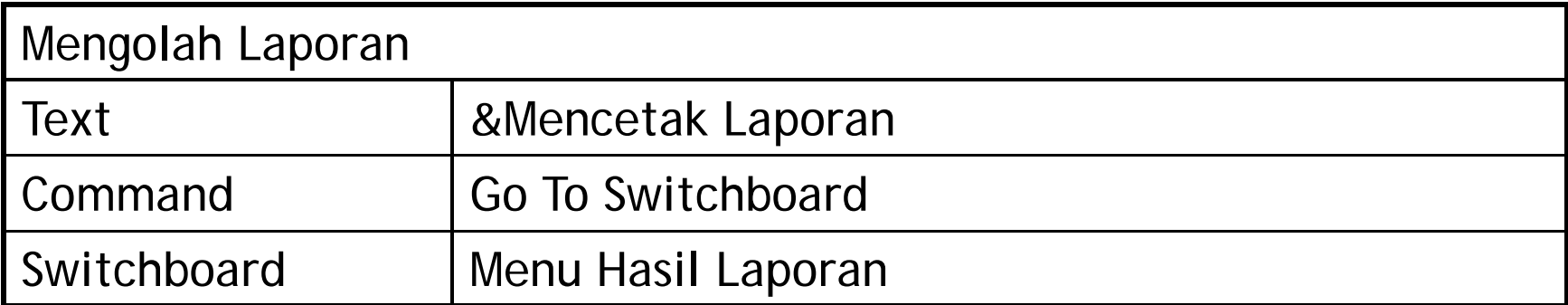

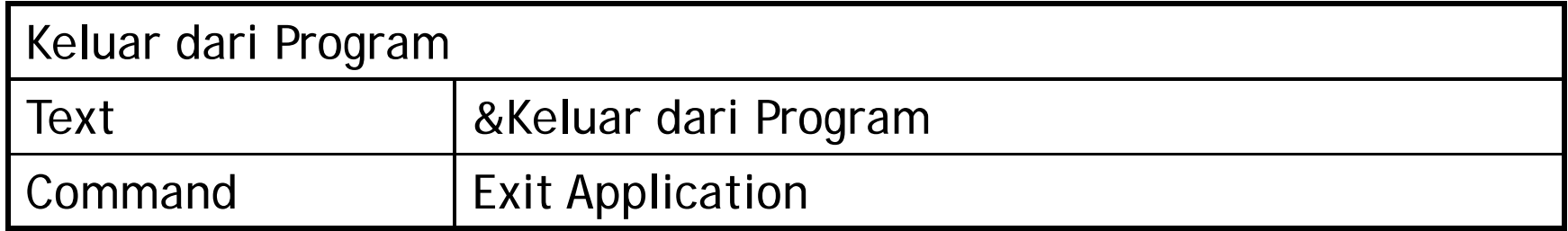

*Setelah semua tahapan dilakukan, Anda dapat menutup menu switchboard manager dan melihat hasilnya pada menu form dengan tulisan switchboard. Untuk mencobanya silahkan Anda klik 2 kali menu switchboard pada menu form.Hasilnya …*

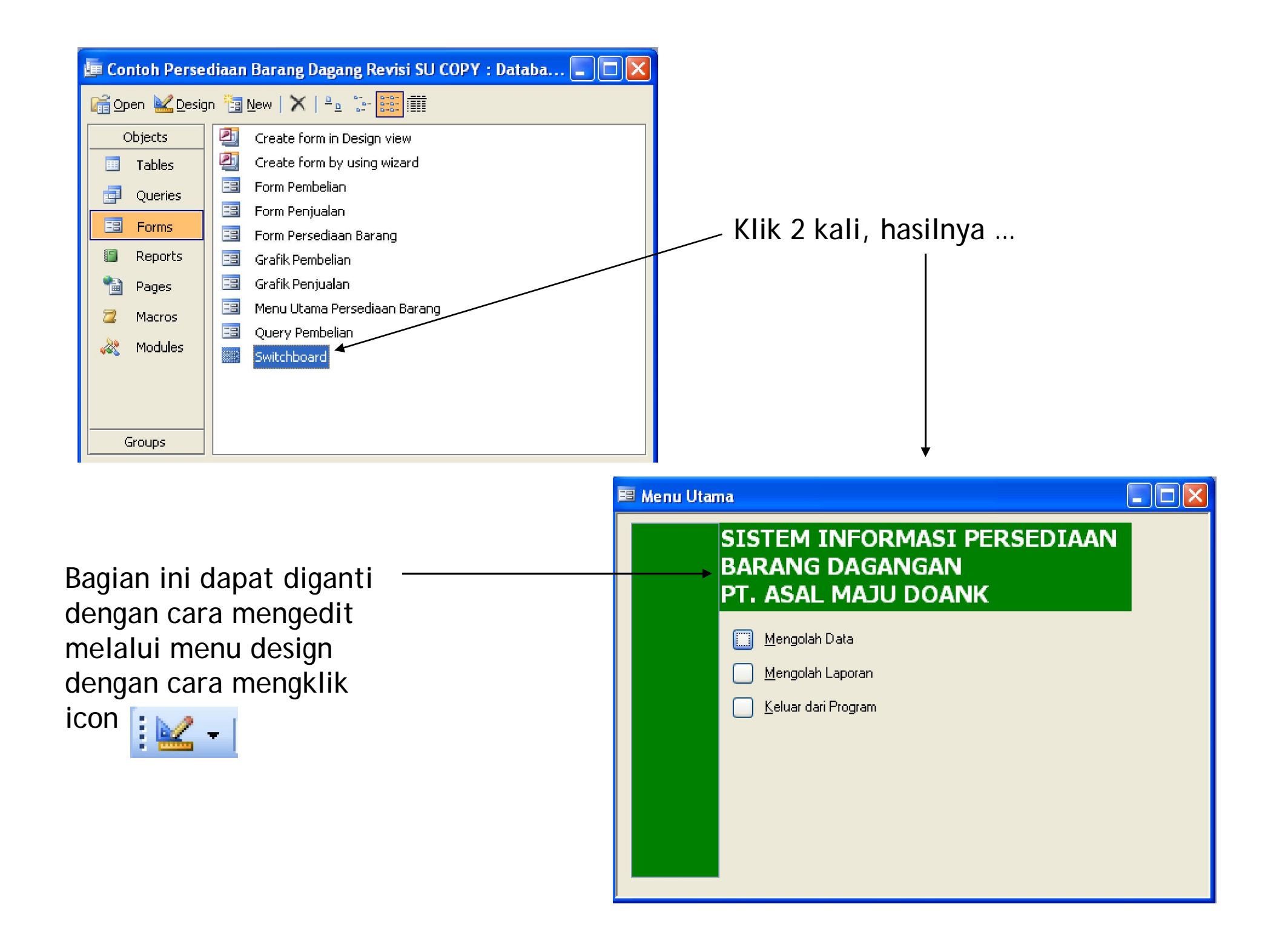

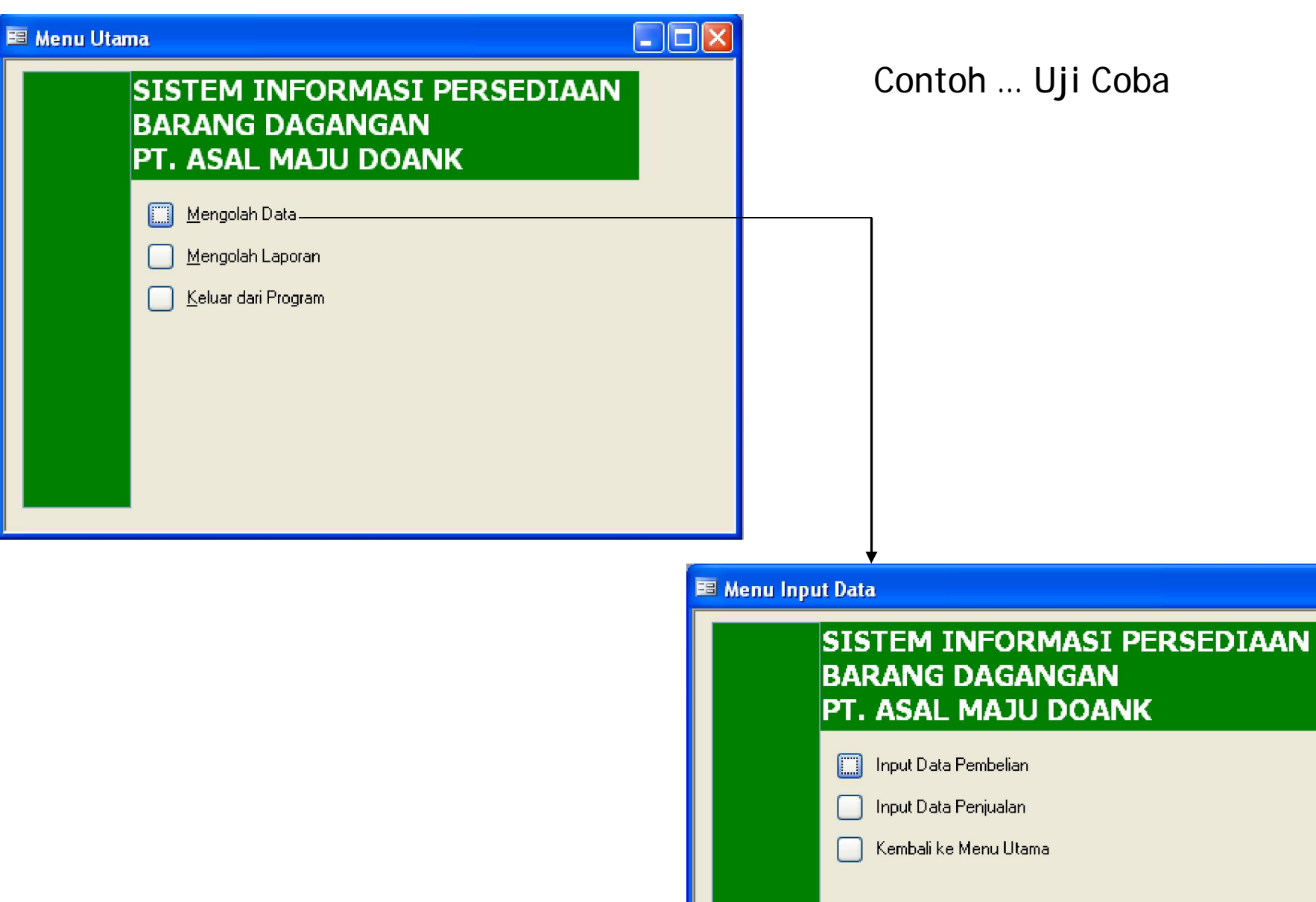

 $\Box$ ex

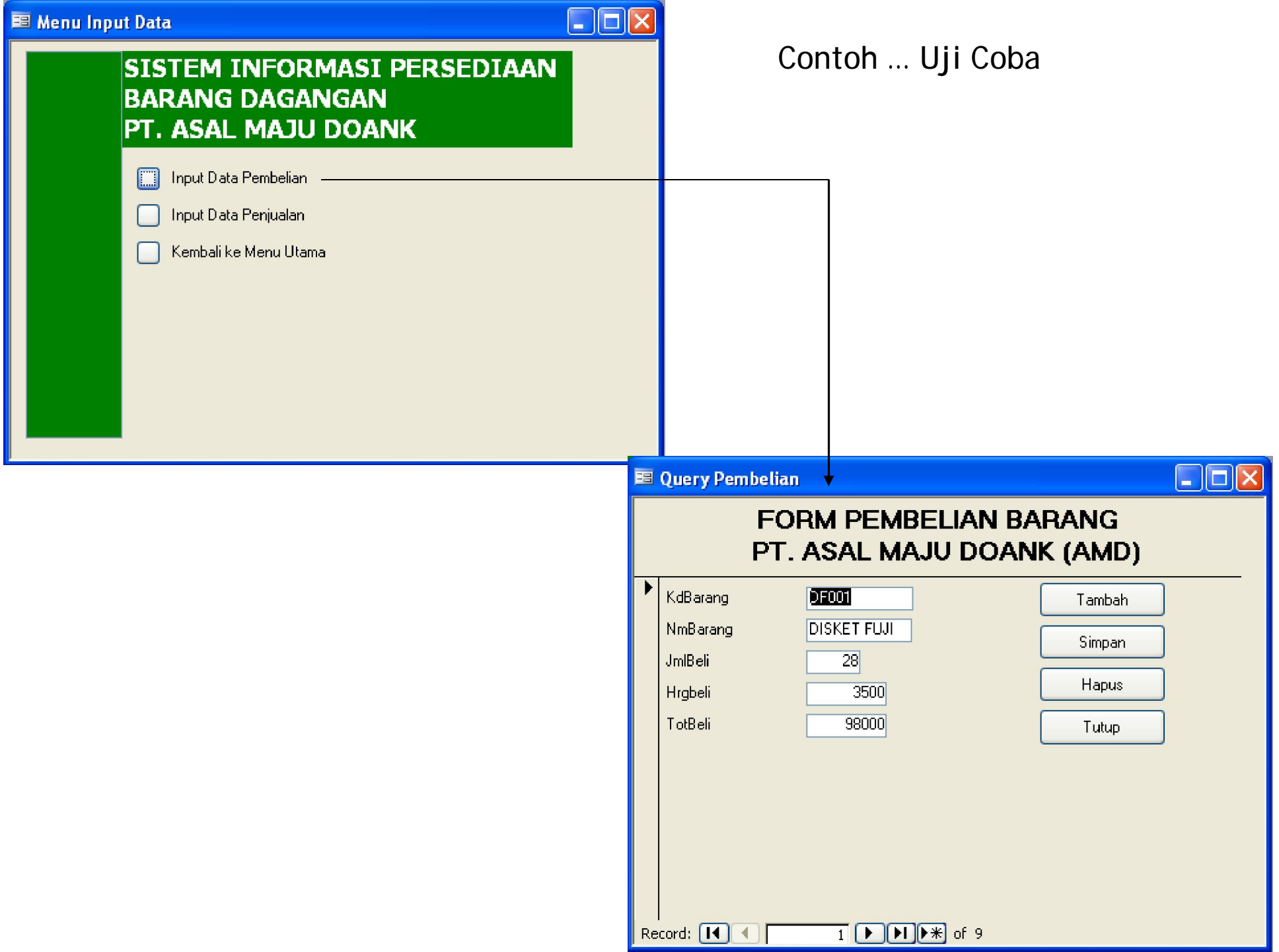